# **Quick Help**

**Enable the offer letter** 

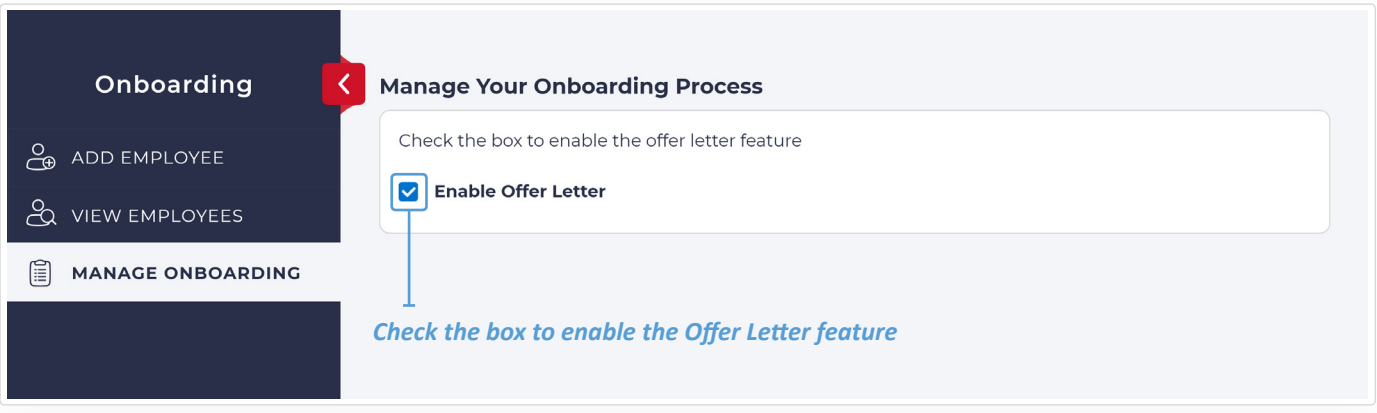

**View, Edit, Copy or Remove the Offer Letter**

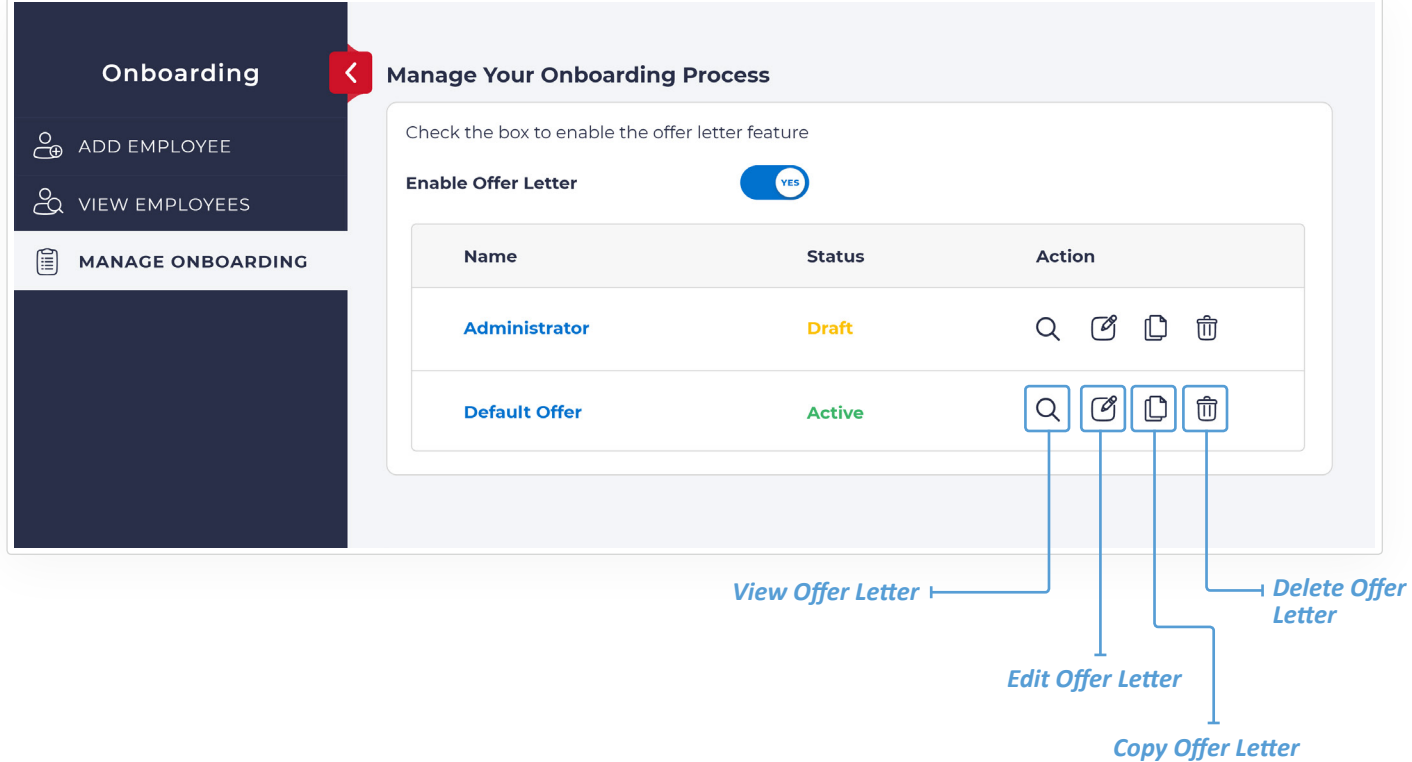

## **Set-up Offer Letter**

#### *Step1 – Add name to the offer letter*

*Step 2 – Add a logo (Optional)*

## *Step 3 – Create the offer letter*

*Create offer letter and use preset fields in curly braces{{job.title}}. The fields will be replaced with actual values after the information has been added for the employee.*

## *Step 4 – Add Approver (Optional)*

*Enable this feature if you would like the offer letter to be sent for approval before it's sent to the new hire. You can enter the name, email and title of the approver. If a signature is required, the approver will be able to sign the offer letter. The Approver can submit a feedback and send it back to the sender. The sender will be notified if the offer letter is rejected. Upon approval, the offer letter is sent to the new hire.*

## *Step 5 – Permissions to Edit*

*The person who adds the offer letter can edit the offer letter before it goes out. Add others who can edit the offer letter before sending to the new hire.*

## *Step 6 – Signature*

*Sign the offer letter when adding an employee or add a default signature.*

## *Step 7 – Publish*

*The offer letter needs to be published before it can be sent to the new hire.*

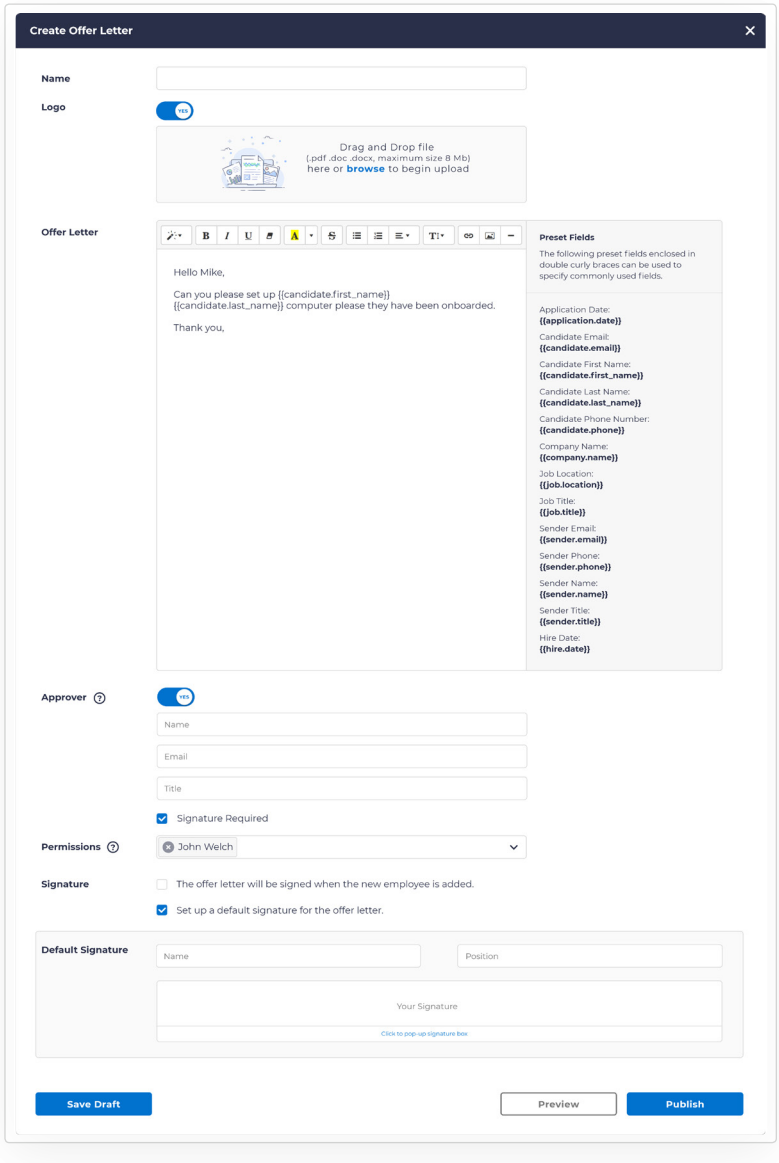